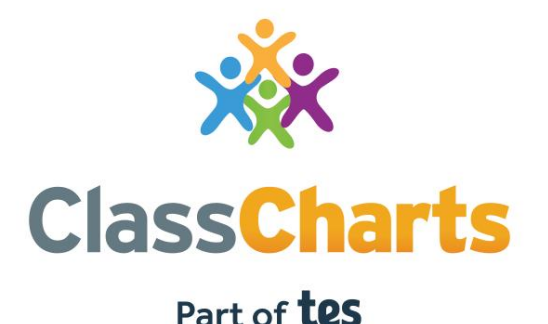

## **Quick start guide for Single Sign On**

t. 01348 800 100 e. support@edukey.co.uk w. www.edukey.co.uk

# **What is Single Sign On?**

Single Sign On allows you streamline the Class Charts login experience, by allowing your staff to log in via Google or Office 365 in a single click.

This quick start guide will show you how to send Class Charts account details to your staff, how to set up SSO with Google / 365 domains and how to set up SSO with school domains.

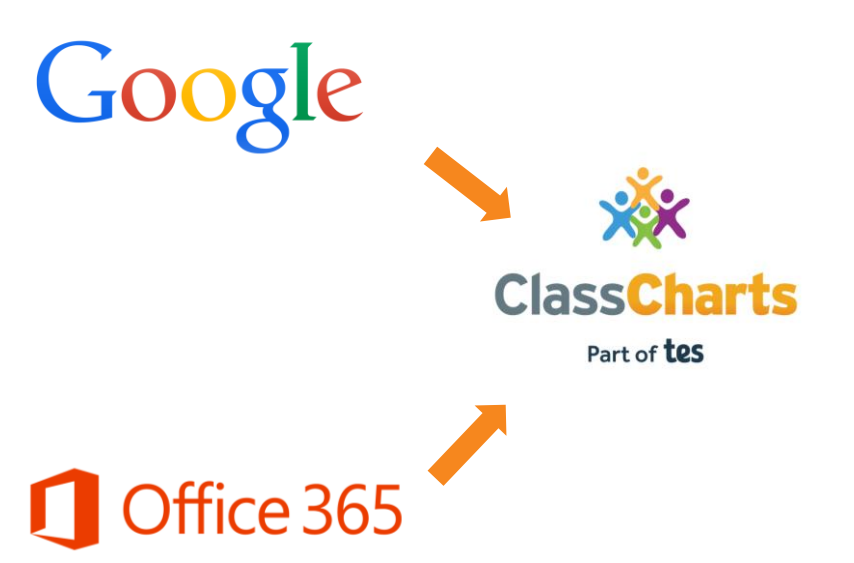

### **Contents**

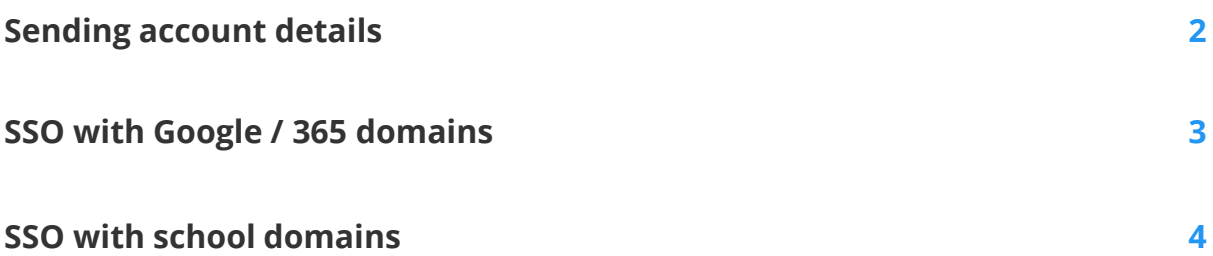

# **Sending account details**

In order to set up SSO, you will need to send out Class Charts login details to your staff. To do this, click on the three lines menu and select Teachers from the list of available options.

You will be redirected to a list of staff members at your school. Click on the Send account details button above the list.

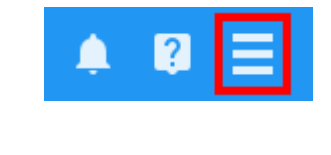

**TEACHERS** 

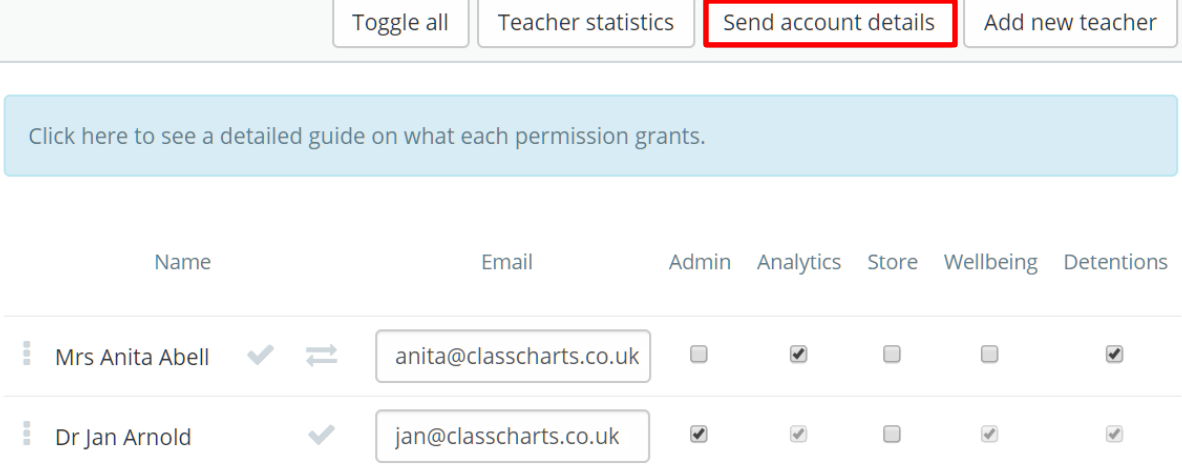

The Send account details popup will appear. Select All teachers from the drop down menu provided and click on the Send account details button.

An email containing Class Charts login details will then be sent to every staff member.

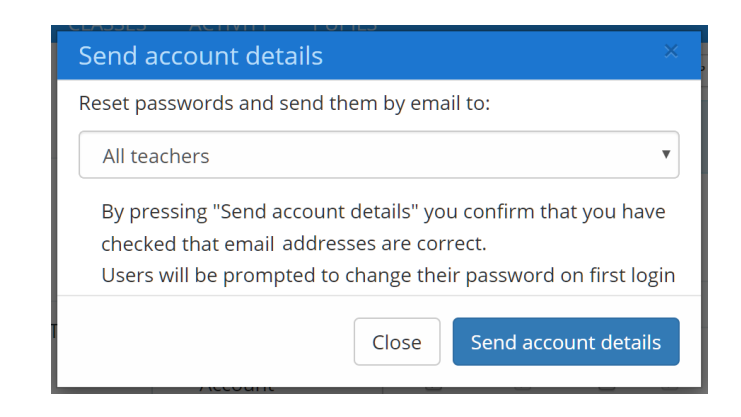

# **SSO with Google / 365 domains**

If your school does not use Google or Office 365 domains for staff email addresses, please use the guide on the following page.

You can check the email address domains used by your staff from the Teachers menu.

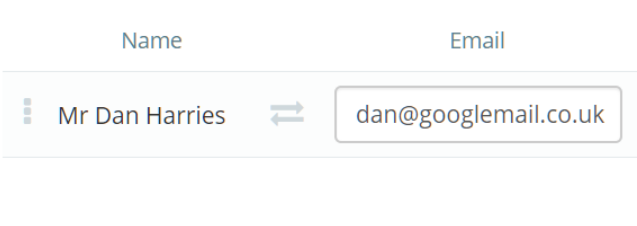

If your staff members use Office 365 or Google domains for their email addresses and attempt to log into Class Charts for the first time using the Single Sign On login buttons, they will see the warning message shown on the right.

They will first need to log in using the credentials they received in their Class Charts account details email.

To do this, they must enter the login details into the form provided and click on the Log In button.

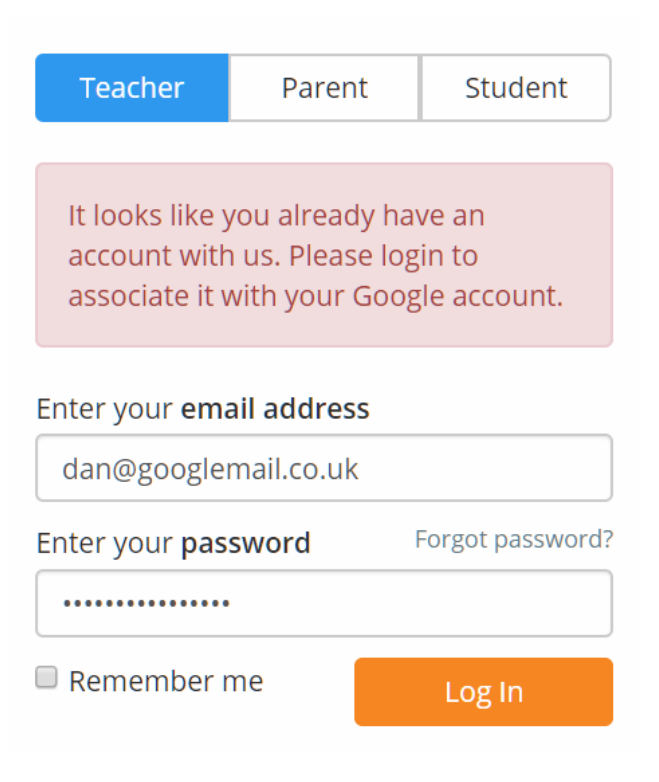

Once staff members have successfully logged into Class Charts in this way, they will be able to use the Single Sign On login buttons for future sessions.

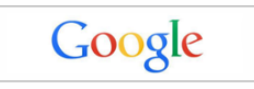

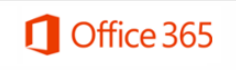

## **SSO with school domains**

If your school uses a different domain for staff email addresses, staff members will need to manually link their Class Charts account with their Google or Office 365 account.

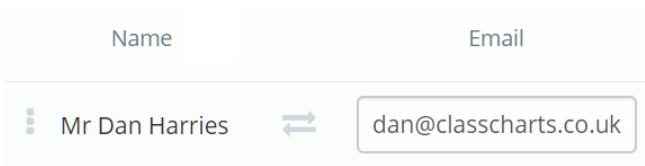

To do this, they will first need to log in using the credentials they received in their Class Charts account details email.

Next, they must access their account settings. This can be done by clicking on the three lines menu in the top right hand corner and selecting Account settings.

They will be presented with the two buttons shown on the right. Clicking on the buttons will take your staff to the Google / Office 365 login portals, where they can consent to allowing the Class Charts link.

2 **ACCOUNT SETTINGS Google Apps: Link with Google Apps** Office 365: Link with Office 365

Once the two accounts have been successfully linked up, staff members will be able to use the Single Sign On login buttons for future sessions.

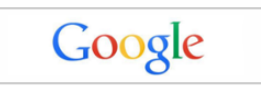

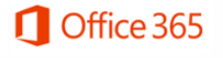

### **Further support**

**Please do not hesitate to get in touch if you require additional support or training support@classcharts.com**

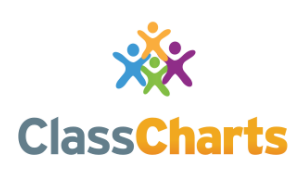

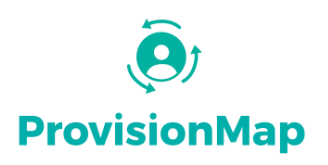

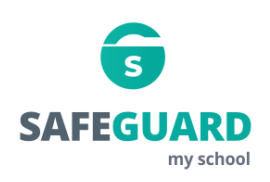

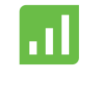

**Literacy Assessment** online

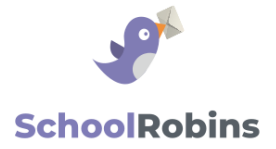

### **www.classcharts.com**

[Class Charts offers an easy solution to seating](https://www.classcharts.com/)  plans and behaviour management, reducing the workload for teachers.

#### **[www.provisionmap.co.uk](http://www.provisionmap.co.uk/)**

Provision Map has been carefully designed to assist SEN/ALN Co-ordinators with managing provisions & interventions in their schools.

### **[www.safeguardmyschool.co.uk](http://www.safeguardmyschool.co.uk/)**

Safeguard my School provides an easy and effective way to manage safeguarding of your students.

### **[www.literacyassessment.co.uk](http://www.literacyassessment.co.uk/)**

This system quickly assesses the literacy standards of groups of pupils & tracks progress over time.

#### **[www.schoolrobins.com](http://www.schoolrobins.com/)**

School Robins is a powerful communications tool designed for school leaders. It removes the paper trail of round robins.